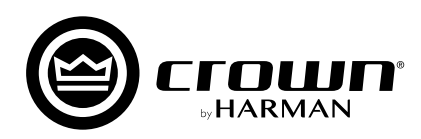

# パワーアンプ **XTi2 Series XTi6002, XTi4002, XTi2002, XTi1002**

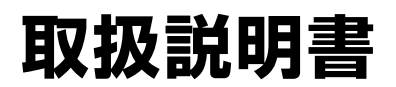

お買い上げいただき、誠にありがとうございます。 安全に正しくお使いいただくために、ご使用前にこの取扱説明書を必ずお読みください。 この取扱説明書は、お読みになった後も、いつでも見られるところに保管してください。

2017 年 10 月版

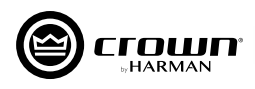

## **安全上のご注意**

取扱説明書には、お使いになる方や他の方への危害と財産の損害を未然に防ぎ、安全に正しくお使いいただくために、 重要な内容を記載しています。以下の注意事項をよくお読みの上、正しくお使いください。

注意事項は危険や損害の大きさと切迫の程度を明示するために、誤った扱いをすると生じることが想定される内容を次の定義の ように「警告」「注意」の二つに区分しています。

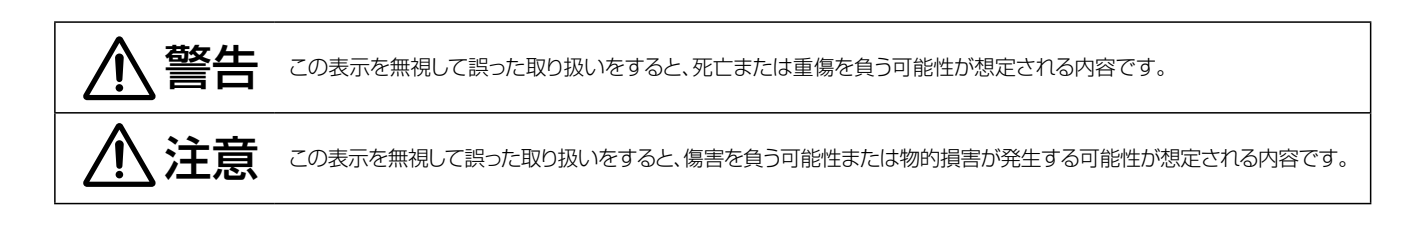

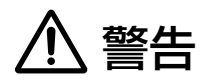

- 必ずAC100V(50Hz/60Hz)の電源で使用してください。 異なる電源で使用すると火災や感電の原因となります。
- 必ず専用の電源ケーブルを使用してください。これ以外の物を使 用すると火災の原因となり危険です。また、同梱された電源ケー ブルは、他の機器には使用しないでください。
- 電源ケーブルの上に重い物をのせたり、熱器具に近づけたり、無 理に引っ張ったりしないでください。ケーブルが破損して火災や 感電の原因となります。
- 確実にアース接続をしてください。また、アース線の脱着は電源 を外してから行ってください。感電の原因となります。
- 濡れた手で、電源ケーブルや他の機器との接続ケーブルの抜き差 しをしないでください。感電の原因となります。
- 分解や改造は行わないでください。お客様が保守できる部品は、 内部にはありません。分解や改造は保証期間内でも保証の対象 外となるばかりでなく、火災や感電の原因となり危険です。
- 煙がでる、異臭がする、水や異物が入った、破損した等の異常が起 きたときは、ただちに電源を外し修理を依頼してください。異常状 態のまま使用すると、火災や感電の原因となります。

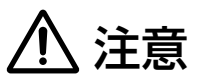

- 必要な電流容量を安全に供給できるよう、適切な電源回路を用意 してください。
- 機器の重量に耐える強度を持った安定した場所に設置してください。 また、ラックに設置する際は、前面パネルだけでなく背面パネルも 固定してください。落下によるけがや故障の原因となります。
- 以下のような場所には設置しないでください。火災や故障の原因となります。
	- ・ 直射日光のあたる場所
	- ・ 極度の低温または高温の場所
	- ・ 湿気の多い場所
	- ・ ほこりの多い場所
	- ・ 振動の多い場所
- 通気性の良い場所に設置し、機器の吸気口や排気口は絶対に塞が ないでください。熱がこもって、火災や故障の原因となります。
- 機器の移動は、電源ケーブルや他の機器との接続ケーブルを全て 外した上で行ってください。けがやケーブル破損の原因となります。
- 他の機器との接続は、機器の電源を全て切ってから行ってくださ い。また、電源を入れたり切ったりする前に、各機器の音量を最小に してください。突然大きな音が出て聴覚障害や機器の破損の原因 となります。
- スピーカーの破損を防ぐため、電源を入れるときは一番最後にこ の機器の電源を入れてください。また、電源を切るときは一番最 初に電源を切ってください。
- 出力の配線は、電源を切ってから10秒以上たった後で行ってくだ さい。また、出力ケーブルがシャーシや他のケーブルとショート しないよう十分注意してください。感電や故障の原因となります。
- 大きな音量に連続してさらされると、聴覚障害の原因となります。 音量の設定は慎重に行ってください。
- 長時間使用しないとき、または落雷の恐れがあるときは、電源 ケーブルを取り外してください。火災や感電、故障の原因となります。

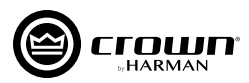

## 目次一

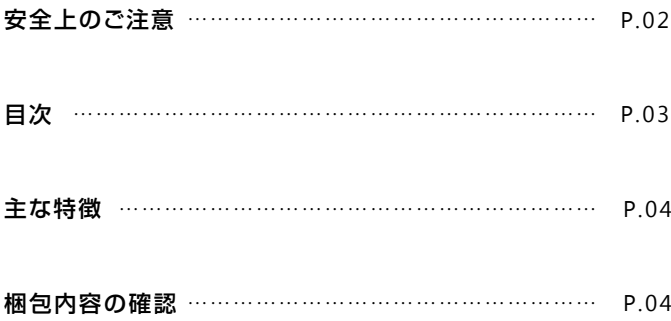

#### 各部の名称と機能

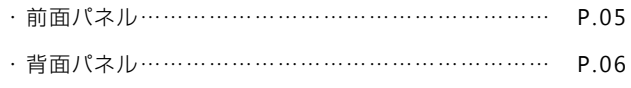

#### セットアップ

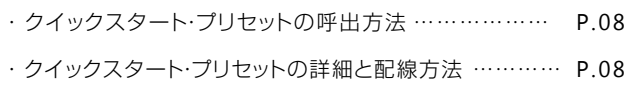

#### DSP機能の操作

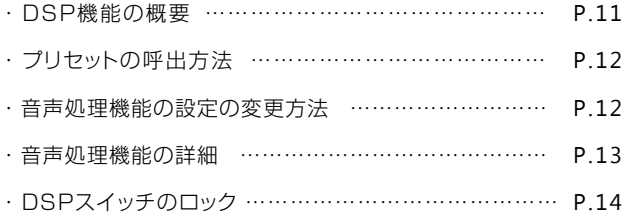

#### HiQnet Audio Architectソフトウェア

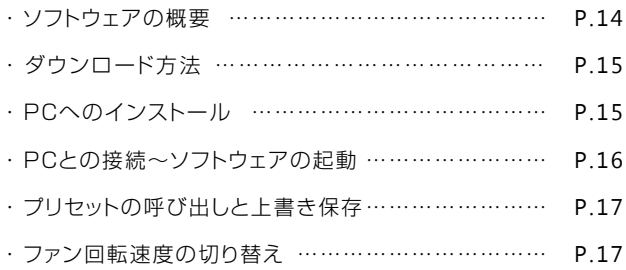

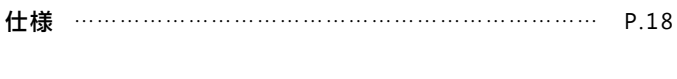

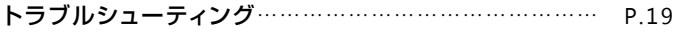

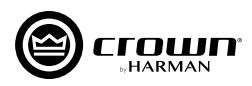

## **主な特徴**

XTi2 Seriesは、高性能なDSPを搭載しており、様々な音声処理機能を1台で実行可能。シンプルな音響システムの構築とスムーズなセットアップ を実現します。また、軽量コンパクトなボディーは、仮設PAにも最適です。

- 高性能なDSPを搭載しており、別途プロセッサーを用意しなくても様々な音声処理が1台で実行できます。クロスオーバーのスロープはバ ターワース(6,12,18,24,48dB/oct)、リンクウィッツ・ライリー(24,48dB/oct)から自由に選択でき、周波数も1Hz刻みで任意の値に設定 可能。入力8ポイント+出力6ポイントのパラメトリックEQや最大50mSのディレイもチャンネルごとに備えています。
- 入力信号に基づいて超低域を合成し、パワフルな重低音を出力するサブハーモニック·シンセサイザーを搭載しています。
- DSPの設定はプリセットとして本体に49個まで保存でき、瞬時に呼び出すことができるため、セットアップを素早く簡単に完了できます。システ ムのチェックに便利なピンクノイズ発信器も装備しました。
- DSPの詳細な設定やプリセットの保存は、USB接続したPC上のHiQnet Audio Architectソフトウェアから行うことができます。XTi2 Seires専用のHiQnet Band Managerソフトウェアも用意しています。
- 軽量コンパクトなボディーで持ち運びが容易なため、仮設PAにも最適です。
- 発熱が少なく高効率なスイッチング電源を搭載し、クラスを超えた出力性能を実現しています。さらにXTi6002は、独自のClass-I増幅回路 を採用。2Ωのステレオ出力では3,000W+3,000W、4Ωのブリッジモノ出力では6,000Wもの出力が可能で、大型のスピーカーはもちろ ん、多数のキャビネットを駆動するラインアレイ・スピーカーも余裕を持ってドライブします。
- スレッショルド、アタック、リリースのきめ細かな設定が可能なPeak X Plusリミッターを備えており、出力性能を最大限に引き出します。
- 入力信号は本体内部でルーティングが可能です。入力信号を分岐するリンク端子も装備しています。出力はバインディングポストとスピコンの 2つの端子を用意しました。
- 前面パネルには、プリセットの呼び出しや、DSPの設定を行う大型のバックライト付き液晶ディスプレイを搭載。ディスプレイの操作を禁止する ロック機能も装備しています。
- 鋳造アルミニウム製の前面パネルと一体化したハンドルは、持ち運びに便利です。

## **梱包内容の確認**

パッケージに次の物が入っていることを確認してください。

#### ■ 本体

- 電源ケーブル(XTi4002, XTi2002, XTi1002のみ) ※XTi6002にはC型コネクターの電源ケーブルがあらかじめ取り付けられています。
- 英文取扱説明書
- 和文取扱説明書
- 保証書

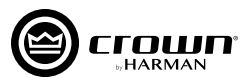

## **各部の名称と機能**

### **前面パネル**

XTi6002について記載していますが、他のモデルも同様です。

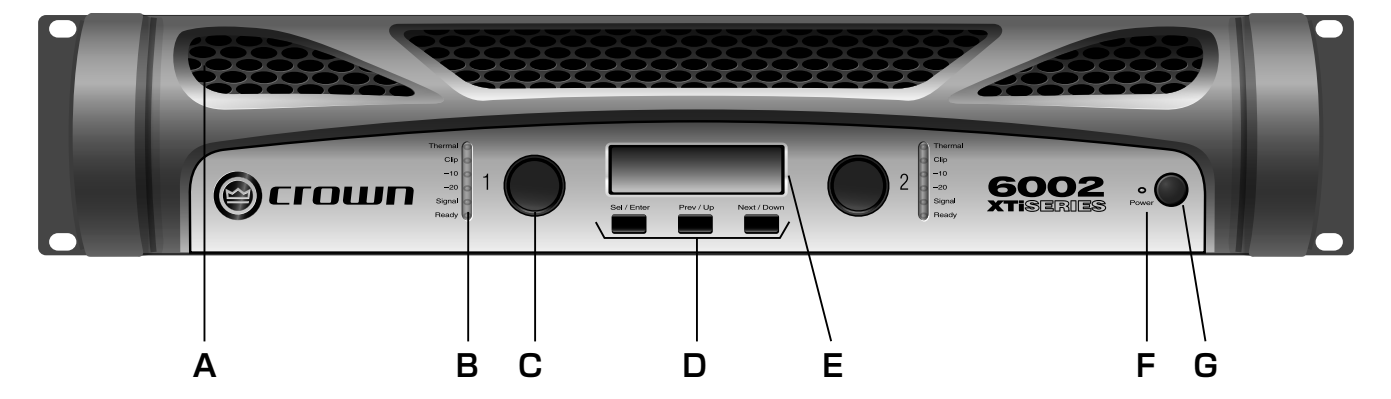

#### A. 通気口

背面パネルに搭載されている冷却ファンの空気の吸い込み口です。絶対にふさがないでください。

#### B. インジケーター

本機の動作状態を表示するインジケーターです。各チャンネルに1系統搭載しています。

Thermalインジケーター :過熱状態になると赤く点灯します。 Clipインジケーター :信号がクリップすると赤く点灯します。 ー 1 0 イン ジ ケ ー タ ー :信号がクリップする-10dB手前を超えると緑色に点灯します。 ー20インジケーター: 信号がクリップする-20dB手前を超えると緑色に点灯します。 **Signalインジケーター:**ごく低いレベル(-40dBu)でも入力信号があれば緑色に点灯します。 **Readyインジケーター:**信号が出力可能な状態になると緑色に点灯します。

#### C. レベルつまみ

クリック付きの回転式レベルつまみです。各チャンネルに1系統搭載しています。

#### D. DSPスイッチ

プリセットの呼び出しやDSP機能の操作を行うスイッチです。Sel/Enterスイッチ, Prev/Upスイッチ, Next/Downスイッチの 3つのスイッチが搭載されています。

#### E. 液晶ディスプレイ

プリセットの呼び出しやDSP機能の操作を行う、バックライト付き液晶ディスプレイです。

#### F. 電源インジケーター

電源のオン/オフを表示するインジケーターです。電源がオンになると青色に点灯します。

#### G. 電源スイッチ

電源のオン/オフ·スイッチです。

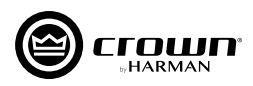

## **背面パネル**

XTi6002

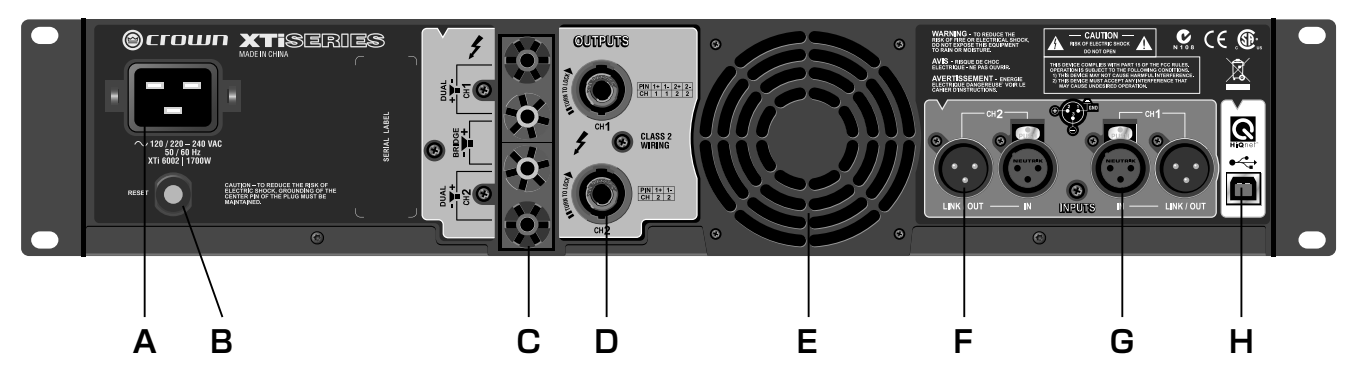

### XTi4002, XTi2002, XTi1002

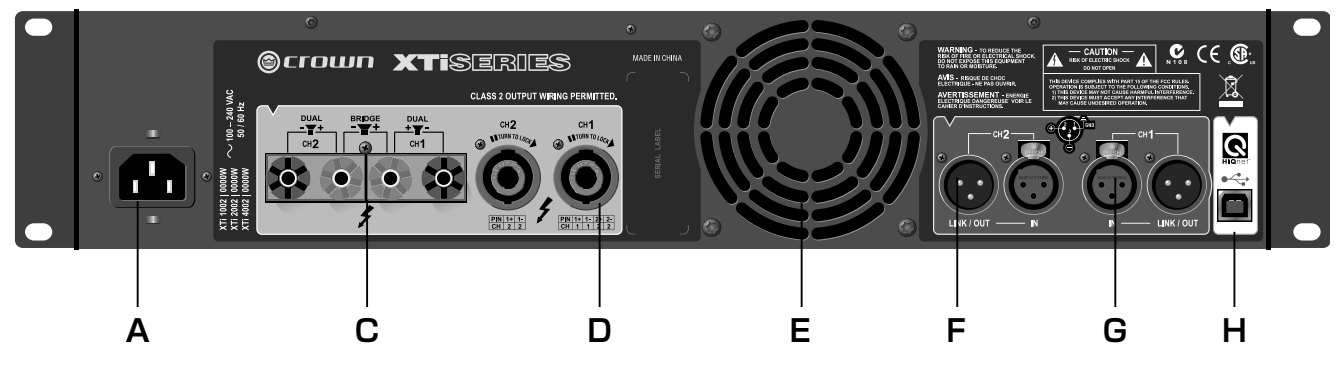

#### A. 電源端子

電源ケーブルを取り付ける端子です。XTi6002にはC型コネクターの電源ケーブルがあらかじめ取り付けられています。

#### B. リセットスイッチ

ブレーカーのリセット・スイッチです。XTi6002にのみ搭載されています。

#### C. バインディングポスト出力端子

スピーカーを接続する端子です。バナナプラグや先バラのスピーカー・ケーブルが接続できます。 ※バインディングポスト出力端子とスピコン出力端子は並列接続されているため、どちらか一方を使用してください。

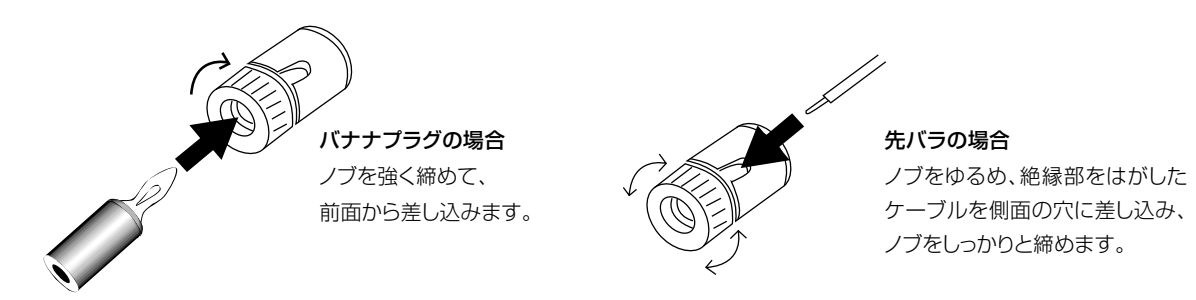

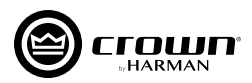

#### D. スピコン出力端子

スピーカーを接続する端子です。ノイトリック製NL4FX端子のスピーカー・ケーブルが接続できます。

※バインディングポスト出力端子とスピコン出力端子は並列接続されているため、どちらか一方を使用してください。 ※2つのスピーカーに信号を送り出す際にスピコン出力端子を使用する場合、次の2通りの接続方法があります。どちらかの方法を選択してください。

#### ①CH1とCH2の両方のスピコン出力端子を使用する。

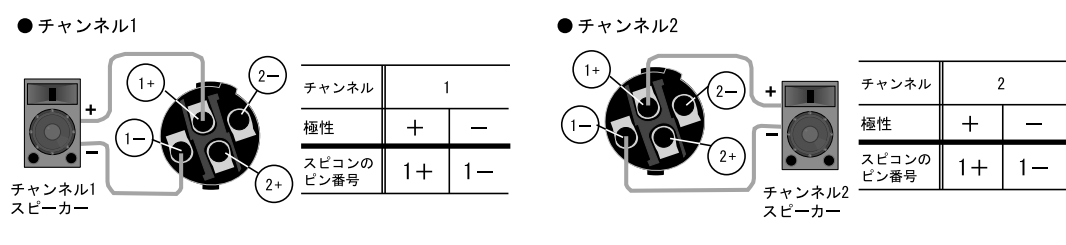

#### ②CH1のスピコン出力端子のみを使用する。

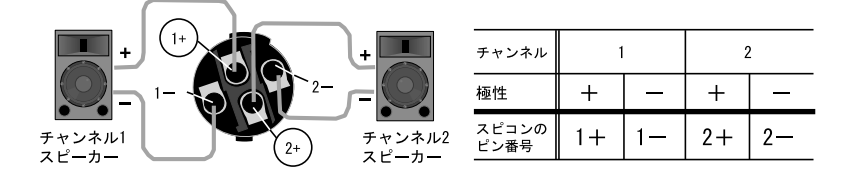

#### E. 冷却ファン

冷却用のファンです。空気を前面パネルの通気口から吸い込み背面へ送り出します。ファンの回転速度は3段階から選択できます。

#### F. リンク出力端子

入力端子からの信号を他の音響機器へそのまま送り出す端子です。バランス仕様XLR 3ピンのラインケーブルが接続できます。各チャンネ ルに1系統搭載しています。

#### G. 入力端子

ミキサー等を接続する端子です。バランス仕様XLR 3ピンのラインケーブルが接続できます。各チャンネルに1系統搭載しています。

#### H. HiQnet USB端子

PCと接続するためのUSB タイプB端子です。

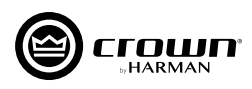

## **セットアップ**

ここでは、本機にあらかじめ用意されているクイックスタート・プリセットを使って簡単に設定を行う場合の、セットアップの方法を説明します。

## **クイックスタート・プリセットの呼出方法**

- 1. Sel/Enterスイッチを押して、ディスプレイに「PRESET」という文字を点 滅させます。
- 2. もう一度Sel/Enterスイッチを押して、ディスプレイの左下に「PRESET」の アイコンを点滅させます。
- 3. Prev/UpスイッチまたはNext/Downスイッチを操作して、ディスプレイ に希望のプリセットを表示させます。

※本機の電源を初めて入れた時は「DSP OFF」が表示されています。Next/ Downスイッチを一回押すごとに「BRIDGE」「XOVER」「BRG SUBS」 「SUBSYNTH」と表示が変わります。行き過ぎた場合は、Prev/Upスイッチを 押せば一つ前に戻ります。

4. Sel/Enterスイッチを押して選択を確定します。ディスプレイに選択し たプリセット名が表示され、そのプリセットで使用されているDSPの信号 処理機能に対応したDSPアイコンが表示されます。

※DSPスイッチを押してから10秒間何も操作を行わなかった場合は、現在の プリセットに戻ります。

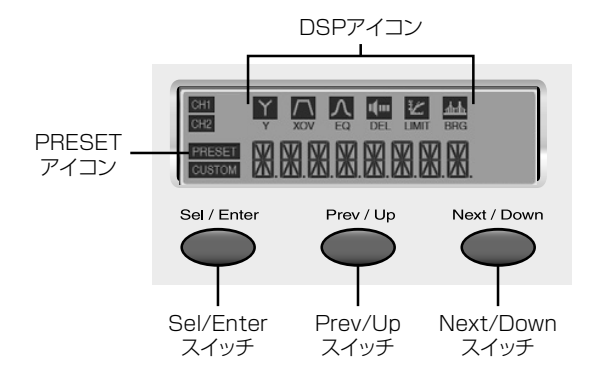

#### クイックスタート・プリセットとは?

パワーアンプがよく使用される状況を想定し、その状況に最適なDSPによる音声処理機能の組み合わせを作り、その情報をあらかじめ本体に 記憶したものがクイックスタート・プリセットです。呼び出すだけで再現できるため、素早いセットアップが可能です。本機には「BRIDGE」 「XOVER」「BRG SUBS」「SUBSYNTH」の4種類のクイックスタート・プリセットが保存されています。また、初期状態の「DSP OFF」で は、通常のステレオ・パワーアンプとして働きます。

※本機の電源を初めて入れた時は、通常のステレオ・パワーアンプとして働き、液晶ディスプレイには「DSP OFF」と表示されます。2回目以降は、 前回の電源切断時に使用していたプリセットが再現されます。

### **クイックスタート・プリセットの詳細と配線方法**

#### DSP OFF

DSPによる信号処理を行わない、通常のステレオ・パワーアンプとして使用する場合のプリセットです。 工場出荷時はこの状態に設定されています。接続方法は以下の通りです。

#### 配線方法

- ・ CH1およびCH2の入力端子にミキサー等を接続します。
- ・ CH1およびCH2のバインディングポスト出力端子また はスピコン出力端子にスピーカーを接続します。
- ※スピコン出力端子を使用する場合、2通りの接続方法があり ます。詳しくは07ページをご覧ください。

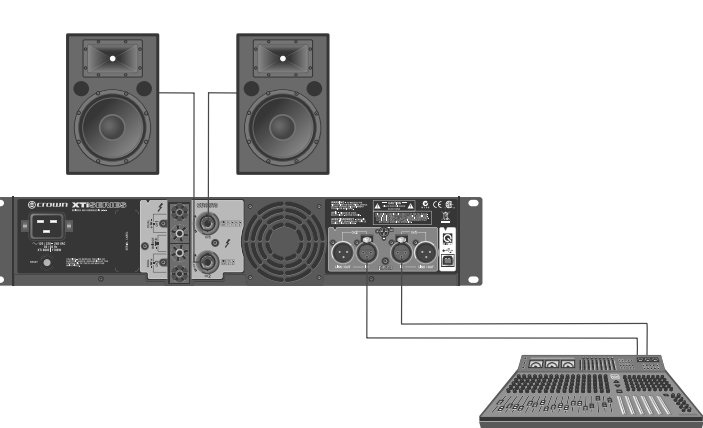

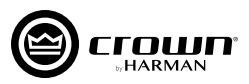

#### **BRIDGE**

ステレオ・パワーアンプを1CHのパワーアンプとして動作させ、2倍の出力電圧で1つのスピーカーをドライブするためのプリセットです (ブリッジモノ出力)。大型のスピーカーをドライブしたい場合に使用します。4Ω以上のインピーダンスを持ったスピーカーを接続してください。

#### 配線方法

- ・ CH1およびCH2の入力端子にミキサー等を接続します。
- ・ CH1およびCH2のバインディングポスト出力端子また はスピコン出力端子にスピーカーを接続します。

#### バインディングポスト出力端子を使用する場合

CH1の+端子にスピーカーの+端子を接続し、CH2の+ 端子にスピーカーの-端子を接続します。

#### スピコン出力端子を使用する場合

CH1出力のみを使用します。1+端子にスピーカーの+端子を 接続し、2+端子にスピーカーの-端子を接続します。

- ※このプリセットを選択すると、入力モードは「CH1+CH2」 に設定され、CH1の入力信号とCH2の入力信号はミック スされます。
- ※このプリセットでドライブするときは、CH1のレベルつまみ のみを使用します。

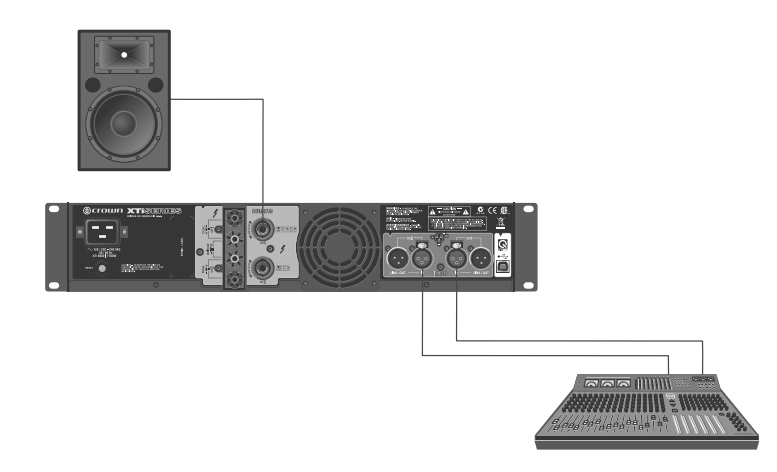

#### ブリッジモノ出力時のスピコン出力端子の接続方法

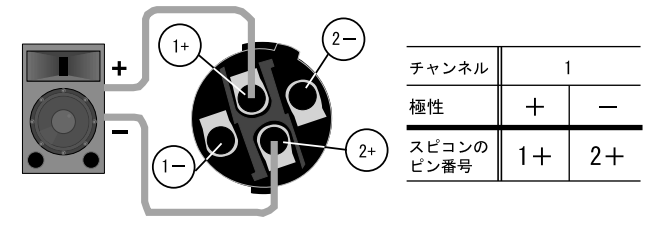

#### XOVER

内蔵のクロスオーバー機能を使用して、2Wayのスピーカーを1台のパワーアンプで駆動するためのプリセットです。クロスオーバー周波数 1200Hz、リンクイッツライリ(24dB/oct)のLP/HPフィルターがONになり、周波数1200Hz以下の信号はCH1出力、1200Hz以上の 信号はCH2出力に送られます。

#### 配線方法

- ・ CH1の入力端子のみにミキサー等を接続します。
- ・ CH1およびCH2のバインディングポスト出力端子または スピコン出力端子にスピーカーを接続します。CH1の 出力端子には中低域(1200Hz以下)用スピーカーを、 CH2の出力端子には高域(1200Hz以上)用スピーカー を接続してください。

※このプリセットを選択すると、入力モードは「INPUTY」に設 定され、CH1の入力信号をCH1出力およびCH2出力に 送ります。CH2の入力信号は無視されます。

※スピコン出力端子を使用する場合、2通りの接続方法があ ります。詳しくは07ページをご覧ください。

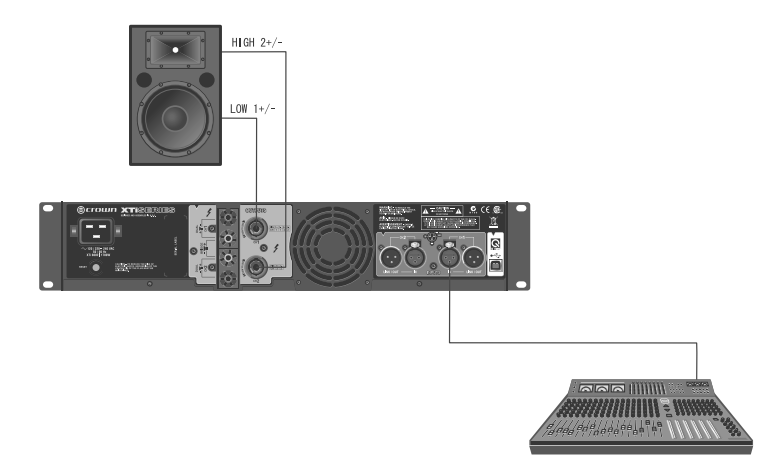

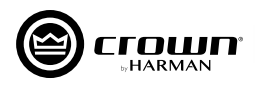

#### BRG SUBS

ステレオ・パワーアンプを1CHのパワーアンプとして動作させ、2倍の出力電圧で1台のサブウーファーをドライブするためのプリセットです (ブリッジモノ出力)。内蔵のクロスオーバー機能により、クロスオーバー周波数90Hz、リンクイッツライリ(24dB/oct)のLPフィルターが ONになります。4Ω以上のインピーダンスを持ったスピーカーを接続してください。

#### 配線方法

- ・ CH1およびCH2の入力端子にミキサー等を接続します。
- ・ CH1およびCH2のバインディングポスト出力端子また はスピコン出力端子にサブウーファーを接続します。

#### バインディングポスト出力端子を使用する場合

CH1の+端子にサブウーファーの+端子を接続し、CH2 の+端子にサブウーファーの-端子を接続します。

#### スピコン出力端子を使用する場合

CH1出力のみを使用します。1+端子にサブウーファーの+ 端子を接続し、2+端子にサブウーファーの-端子を接続 します。

- ※ こ の プ リ ヤ ット を 選 択 す る と 、 入 力 干 ー ド は 「CH1+CH2」に設定され、CH1の入力信号とCH2の入力 信号はミックスされます。
- ※このプリセットでドライブするときは、CH1のレベルつまみの みを使用します。

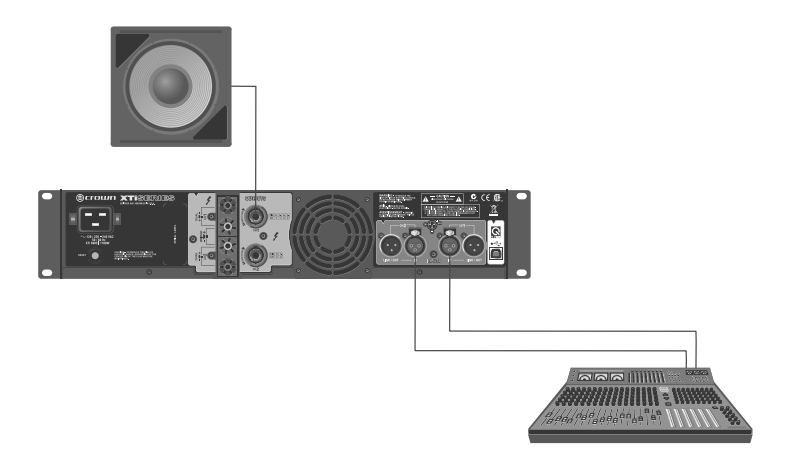

#### ブリッジモノ出力時のスピコン出力端子の接続方法

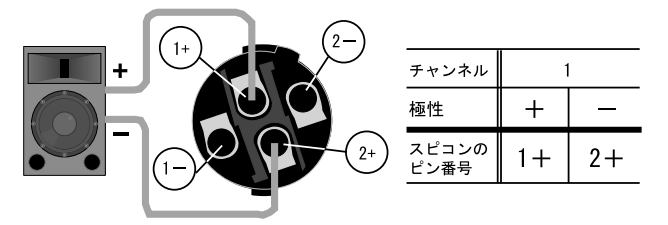

#### **SUBSYNTH**

2台のサブウーファーをドライブするためのプリセットです。低域を増強するサブハーモニック・シンセサイザー機能がONになり、迫力のある 低域が得られます。内蔵のクロスオーバー機能により、クロスオーバー周波数90Hz、リンクイッツライリ(24dB/oct)のLPフィルターがON になります。

#### 配線方法

- ・ CH1およびCH2の入力端子にミキサー等を接続します。
- ・ CH1およびCH2のバインディングポスト出力端子また はスピコン出力端子にサブウーファーを接続します。
- ※このプリセットを選択すると、入力モードは「CH1+CH2」に 設定され、CH1の入力信号とCH2の入力信号はミックスさ れます。
- ※スピコン出力端子を使用する場合、2通りの接続方法があり ます。詳しくは07ページをご覧ください。

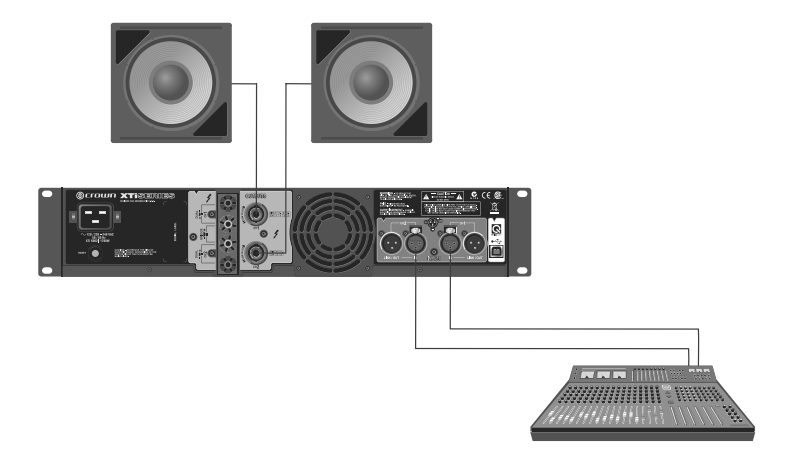

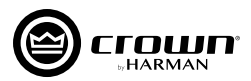

## **DSP機能の操作**

## **DSP機能の概要**

本機は高性能なDSPを搭載しており、様々な音響出力系の音声処理機能を1台で実行できます。ここでは、音声処理機能の設定方法や その詳細を説明します。

※本機のみで設定できる音声処理機能は一部です。全ての機能を操作するためには、本機とHiQnet Audio Architectソフトウェアをインストールした PCをUSBケーブルで接続し、HiQnet Audio Architectソフトウェアから本機を操作する必要があります。HiQnet Audio Architectソフトウェアを 使用しないと以下の機能が利用できません。

- ・ DSPの設定をプリセットとして本機に保存する。
- ・ 本機に保存されているプリセットのバックアップを取る。

※DSPの設定は、プリセットとして49個まで本体に保存できます。

- ・ 各音声処理機能の詳細な設定を行う。
- ・ サブハーモニック・シンセサイザー機能のON/OFFや設定を行う。
- ・ 電源回路の温度やAC電源電圧の監視をする。
- ・ チャンネルをミュートする。
- ・ ピンクノイズを出力する。

※サブハーモニック・シンセサイザー機能を利用すると、入力信号に基づいて超低域を合成し、パワフルな重低音を出力することができます。 ※HiQnet Audio Architectソフトウェアで表示できる電源電圧はレール電圧であり近似値です。

本機の音声処理機能の設定は、前面パネルのDSPスイッチと液晶ディスプレイで行います。下図では、DSPスイッチと液晶ディスプレイ の操作方法を系統立てて示しています。操作によって変更できる項目は、保存されているプリセットを再現する「PRESET」と、音声処理 機能の設定を変更する「CONFIG」に大別されます。

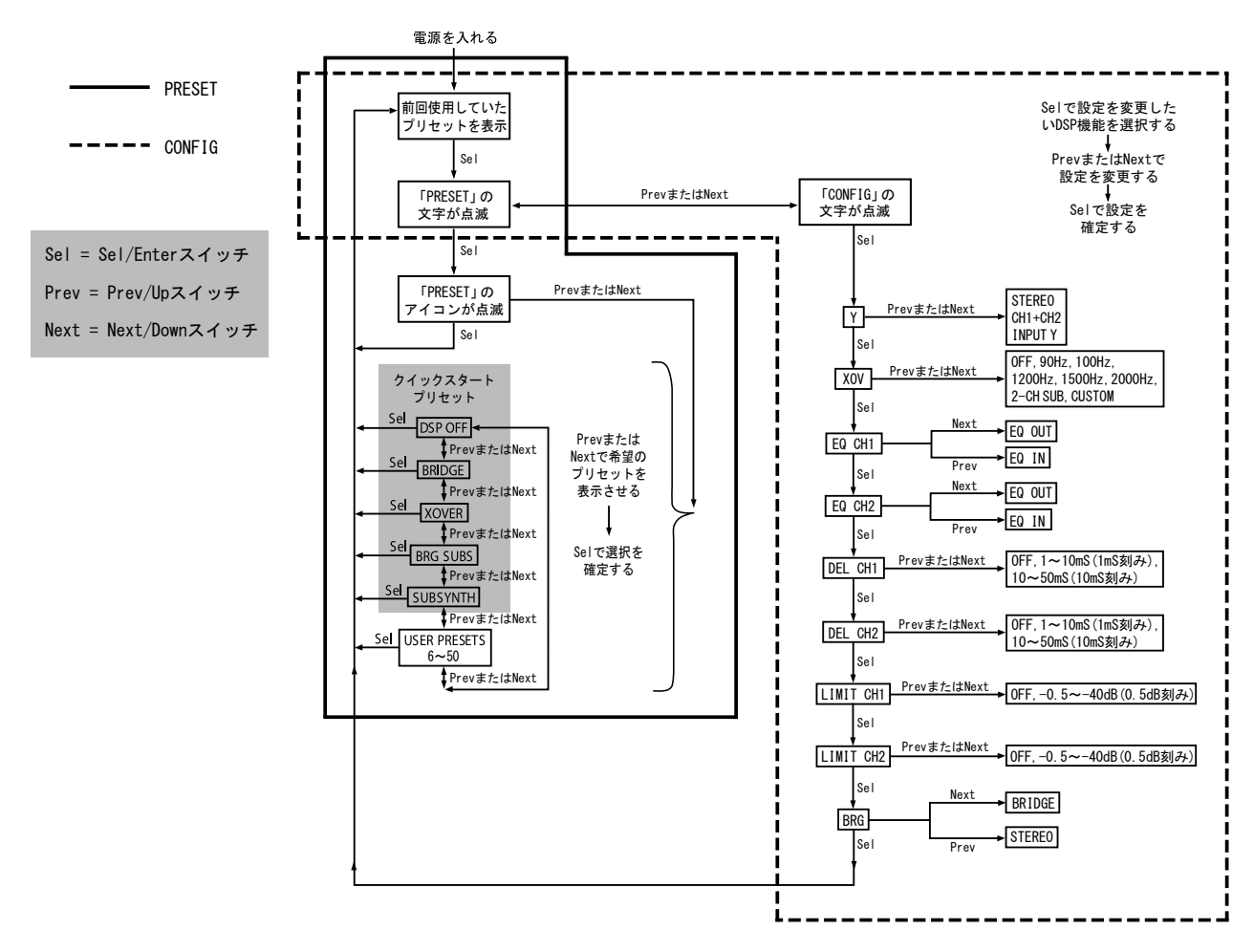

※DSPスイッチを押してから10秒間何も操作を行わなかった場合は、現在のプリセットに戻ります。

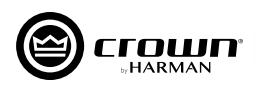

## **プリセットの呼出方法**

- 1. Sel/Enterスイッチを押して、ディスプレイに「PRESET」という文字を点滅させます。
- 2. もう一度Sel/Enterスイッチを押して、ディスプレイの左下に「PRESET」のアイコンを点滅させます。
- 3. Prev/UpスイッチまたはNext/Downスイッチを操作して、ディスプレイに希望のプリセットを表示させます。

※本機の電源を初めて入れた時は「DSP OFF」が表示されています。Next/Downスイッチを一回押すごとにプリセットが一つ先に進み、 Prev/Upスイッチを押せば一つ前に戻ります。

4. Sel/Enterスイッチを押して選択を確定します。ディスプレイに選択したプリセット名が表示され、そのプリセットで使用されている DSPの信号処理機能に対応したDSPアイコンが表示されます。

### **音声処理機能の設定の変更方法**

- 1. Sel/Enterスイッチを押して、ディスプレイに「PRESET」という文字を 点滅させます。
- 2. Prev/UpスイッチまたはNext/Downスイッチを押して、ディスプレイに 「CONFIG」という文字を点滅させます。
- 3. Sel/Enterスイッチを押して、「入力モード」の設定画面を表示させます。 その時、上部にはYのDSPアイコンが点滅します。
- 4. Prev/UpスイッチまたはNext/Downスイッチを押して「入力モード」の 設定を変更します。「入力モード」の設定を変更する必要がなければ、 そのまま5に進んでください。
- 5. 再びSel/Enterスイッチを押して「入力モード」の設定を確定すると ともに、「クロスオーバー」の設定画面を表示させます。Sel/Enter スイッチを1回押すごとに異なる機能の設定画面が表示されるので、 4、5の手順を繰り返して設定を変更してください。
	- ※プリセットの保存はHiQnet Audio Architectソフトウェアを使用しないと できません。本機だけで設定の変更を行って、その後電源を切ったり他のプリ セットを呼び出すと、変更した設定は無効となり、変更前のプリセットが再現され ます。また、本機だけで設定の変更を行った場合、ディスプレイの左下に 「CUSTOM」のアイコンが点灯します。

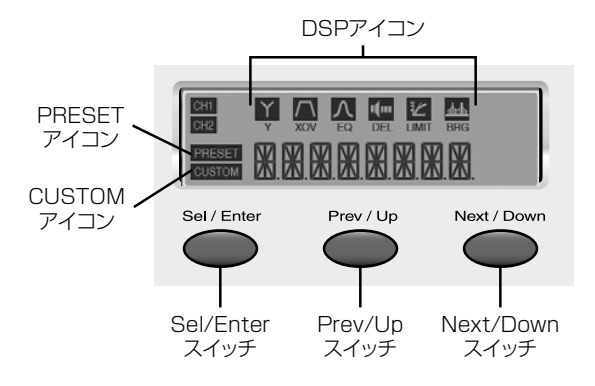

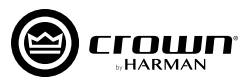

## **音声処理機能の詳細**

本機で設定可能な音声処理機能は以下の通りです。

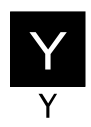

#### 入力モード

入力信号の出力先や出力方法を設定します。「STEREO」「CH1+CH2」「INPUT Y」から選択できます。「STEREO」以外に 設定するとYのDSPアイコンが点灯します。

#### **STEREO**

CH1の入力信号をCH1出力に、CH2の入力信号をCH2 出力に送ります。レベルつまみは両CHとも有効です。

#### INPUT Y

CH1の入力信号をCH1出力およびCH2出力に送ります。 CH2の入信号は無視されます。レベルつまみはCH1のみ有効です。

#### CH1+CH2

CH1の入力信号とCH2の入力信号をミックスして、CH1と CH2の両出力に送ります。この場合、レベルが6dBブースト されます。レベルつまみは両CHとも有効です。

※HiQnet Audio Architectソフトウェアではピンクノイズの出 力が可能です。

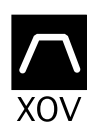

#### クロスオーバー

クロスオーバー周波数を設定します。「OFF」「90Hz」「100Hz」「1200Hz」「1500Hz」「2000Hz」「2-CH SUB」 「CUSTOM」から選択できます。「OFF」以外の設定でXOVのDSPアイコンが点灯します。

※クロスオーバー機能では、「2-CH SUB」以外は常にCH1は低域、CH2は高域に設定されます。CH1に高域ドライバーを接続しないでください。 ※「2-CH SUB」に設定すると、CH1、CH2ともに90Hzのローパス・フィルターが挿入されます。 ※HiQnet Audio Architectソフトウェアでクロスオーバーの設定を行った場合、ディスプレイには「CUSTOM」の文字が表示されます。

ソフトウェアでは以下のようなより詳細な設定が可能です。

- ・ チャンネルごとにハイパス・フィルターやローパス・フィルター、位相反転機能を搭載。バンドパス・ゲインの調整も可能。
- ・ 周波数は1Hz刻みで任意の値に設定可能。
- ・ スロープはバターワース(6,12,18,24,48dB/oct)、リンクウィッツライリ(24,48dB/oct)から自由に選択。

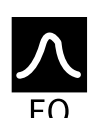

### イコライザー

チャンネルごとにイコライザーのON/OFFを設定します。「IN」に設定するとONに、「OUT」に設定するとOFFになります。 「IN」(ON)でEQのDSPアイコンが点灯します。

- ※イコライザーの設定は全てHiQnet Audio Architectソフトウェアで行います。本機は2つのイコライザーを搭載しています。一つはクロ スオーバーの前段に配置されており、通常は音場調整に使用します。もう一つはクロスオーバーの後ろに配置されており、通常はスピー カーの調整に使用します。「IN」に設定すると2つのイコライザーがONになります。
- ※インプットEQ、アウトプットEQともに、チャンネルごとに6個のピーキング・フィルターを備えており、それぞれ周波数、ゲイン、Qの調整が可 能です。さらにインプットEQには、ゲインおよび周波数の調整が行える高域/低域用シェルビング・フィルターも備えています。全てのフィ ルターの周波数は、1Hz刻みで任意の値に設定可能です。

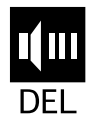

#### ディレイ

チャンネルごとにディレイ・タイムを設定します。「OFF」「1~10mS(1mS刻み)」「10~50mS(10mS刻み)」から選択できます。 「OFF」以外の設定でDELのDSPアイコンが点灯します。

- ※HiQnet Audio Architectソフトウェアでディレイの設定を行った場合、ディスプレイには設定したディレイ・タイムが表示されます。 ソフトウェアでは以下のようなより詳細な設定が可能です。
- ・ ディレイ・タイムは21uS刻みで任意の値に設定可能。
- ・ ディレイ・タイムが分からない場合は距離(フィート、メートル)でも設定可能。入力値に応じてディレイ・タイムを自動計算。

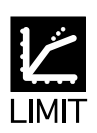

#### リミッター

チャンネルごとにPeak X Plusリミッターのスレッショルドを設定します。「OFF」「-0.5~-40dB(0.5dB刻み)」から選択できます。 「OFF」以外の設定でLIMITのDSPアイコンが点灯します。

※HiQnet Audio Architectソフトウェアでは以下のようなより詳細な設定が可能です。

- ・ スレッショルドの値は0.1dB刻みで任意の値に設定可能。
- ・ アタック・タイムは0.01S刻みで最大1Sまで、リリース・タイムは0.1S刻みで最大10Sまで、任意の値に設定可能。

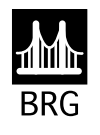

#### 出力モード

出力をステレオまたはブリッジモノに切り替えます。「BRIDGE」に設定した場合、CH1に信号を入力してください。「BRIDGE」に 設定するとBRGのDSPアイコンが点灯します。

rrown

DSPスイッチ(Sel/Enterスイッチ、Prev/Upスイッチ、Next/Downスイッチ)をロックして不用意な設定の変更を防止することができます。 前面パネルのPrev/UpスイッチとNext/Downスイッチを押し続けると、液晶ディスプレイの表示が「現在のプリセット名」→「LOCKED」→ 「UNLOCKED」と変わっていきます。「LOCKED」が表示されているときにスイッチを放すとDSPスイッチがロックされます。レベルつまみは ロックされません。ロックを解除するときは、前面パネルのPrev/UpスイッチとNext/Downスイッチを押し続けて「UNLOCKED」が表示され ているときにスイッチを放します。

※DSPスイッチはHiQnet Audio Architectソフトウェアからロックをすることもできます。ただし、ソフトウェアからロックした場合、ロックの解除は ソフトウェアから行う必要があります。前面パネルからロックを解除することはできません。

## **HiQnet Audio Architectソフトウェア**

## **ソフトウェアの概要**

本機は、PCコントロール用のソフトウェアHiQnet Audio Architectを使用して、DSPの設定をプリセットとして保 存したりDSPによる音声処理機能の詳細な設定を行うことができます。

Audio Architectは、音響システム構築の作業を効率的に行うためのソフトウェアです。同一ネットワーク上の複数の HiQnet対応機器の運用状況の監視や設定の変更を一元的に行えます。ドラッグ&ドロップの直感的な操作が可能なイン ターフェースを採用しています。

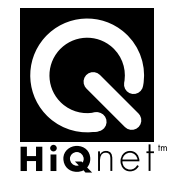

※PCとの接続にはABタイプのUSBケーブルが必要です。

※HiQnet Audio Architectソフトウェアを使用して、本機を2台以上同時にコントロールする場合はUSBハブが必要です。USBハブはパワード・タイプを 使用してください。

※XTi2 Seriesの設定や制御のみを行うHiQnet Band Managerソフトウェアも用意しています。

#### Audio Architect 動作要件 ※バージョンによっては動作要件が異なる場合があります。

OS: Windows 7/Windows 8.1 ※ /Windows 10(いずれも 64 ビット) ハードディスクの空き容量:400MB 以上

#### [ 最小環境 ]

■ CPU: 64 ビット デュアルコア @2.0GHz 以上

■ RAM: 4GB

#### [ 推奨環境 ]

■ CPU: 64 ビット デュアルコア @2.5GHz 以上

■ RAM: 8GB 以上

※ Windows 8 には対応していません。

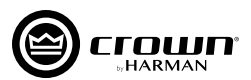

## **ダウンロード方法**

1. 下記 URL にアクセスし、「HiQnet Audio Architect」をクリッ クします。

2. 画面右側の、DOWNLOAD 内、「HiQnet Audio Architect vX.X (Windows)] をクリックすると、ソフトウェアのダウン ロードが始まります。ダウンロードが完了したら、ソフトウェ

アを任意の場所に保存してください。

http://audioarchitect.harmanpro.com/en-US/softwares

- **ELL**<br>ARCHITECTURAL MEDIA SYSTEMS HARMAN Software Downloads HiQnet Audio Architec  $\frac{1}{2}$ HiQnet Motion Control HiQnet NetSetter Powered by Crown
- **Crown HiQ**ne<br>Crural Media Systems e., HARMAN<br>HARMAN HiQnet Audio Architect v1.20.2 (Windows)  $4000(1)$ **DOWNLOAD** tectul.<br>MBÇ  $\sum_{k}$ essearch<br>P.J. 32 01 658<br>ptimal Perfi l core @ 2

### **PC へのインストール**

- 1. ダウンロードして保存した zip ファイルを任意の場所に展開し、 [AudioArchitectX.XX.exe] を起動します。
- ※不明な発行元を示す警告メッセージが出たら、[ 実行 ] をクリックして 先に進みます。
- 2. ソフトウェアがセットアップのためのウィザードを準備します (時間がかかる場合があります)。進行中は右のメッセージが表 示されます。
- 3. 準備が終わると、自動的にセットアップウィザードを開始しま す。画面の指示に従い、インストールをすすめてください。

4. 右の画面でインストールが終了します。

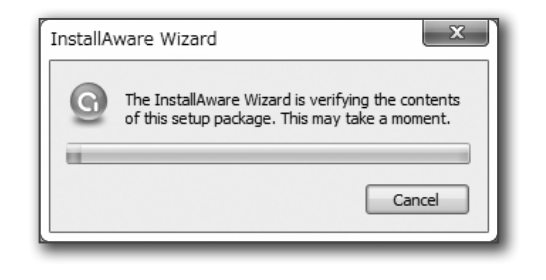

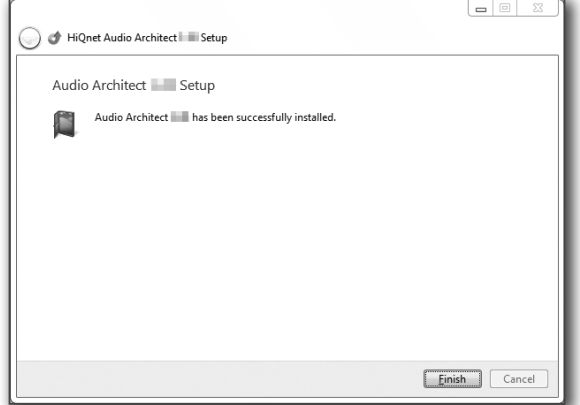

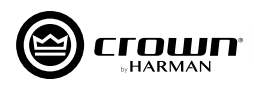

### **PCとの接続~ソフトウェアの起動**

Audio Architect のアイコンをクリックし、ソフトウェアを起動してください。本機と PC を USB ケーブルで接続すると、ソフトウェア が本機を検出します。複数台のアンプを同時に接続する場合は、ハブを使用してください。

画面左側の [Devices] エリアの、[Discovered] ツリー内に、検出した本機を表示します。

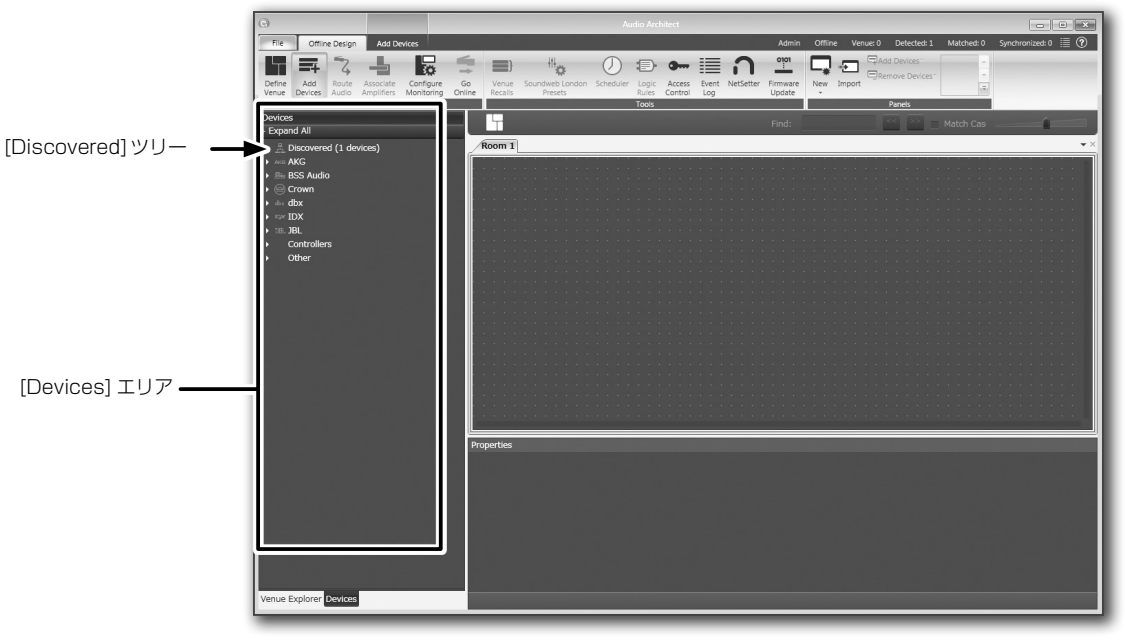

起動時の画面

左側の [Devices] エリアの [Discovered] ツリーから検出された本機を探し、右側の [Room] エリアにドラッグ&ドロップしてください。 アンプのアイコンが [Room] エリアに配置されます。

※ [Room] エリアに追加した機器は、[Discovered] から削除されます。

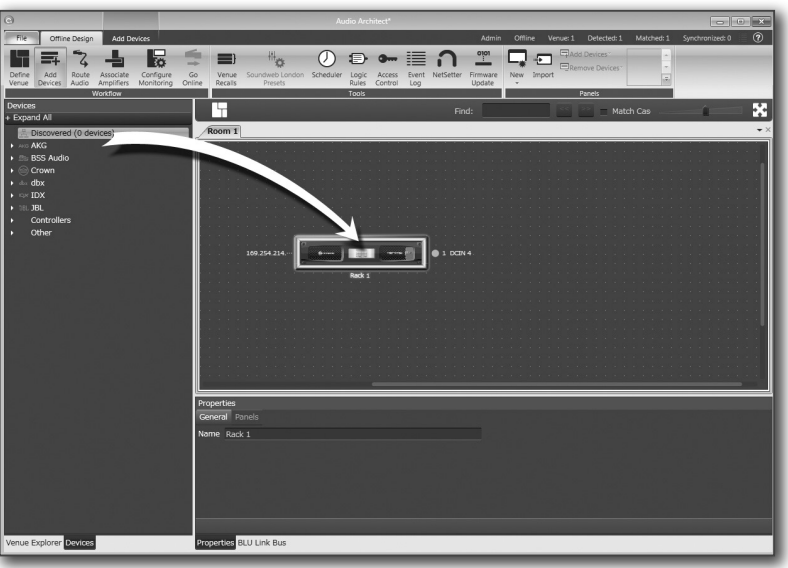

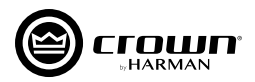

## **プリセットの呼び出しと上書き保存**

画面に現れた本機の前面パネルをダブルクリックすると、メイン・コントロールパネルが現れます。上部の「PRESET」には現在再現されている プリセットが表示されています。本機に保存されているプリセットを呼び出すためにはその右にある「RECALL」をクリックして、呼び出したい プリセットを選択し、OKをクリックします。本機やHiQnet Audio ArchitectソフトウェアでDSPの設定を変更後、その設定を本機のプリ セットに保存したい場合は、「STORE」をクリックして、保存したいプリセットを選択し、OKをクリックします。プリセットには任意の名前をつける こともできます。

※プリセットは上書きされ、以前の設定は消去されます。ご注意ください。

※プリセット1の「DSP OFF」には保存できません。

※プリセット2~5にはクイックスタート・プリセットが保存されています。プリセット2~5に保存した場合は、クイックスタート・プリセットは消去され元に戻す ことはできません。ご注意ください。

#### メイン・コントロールパネル

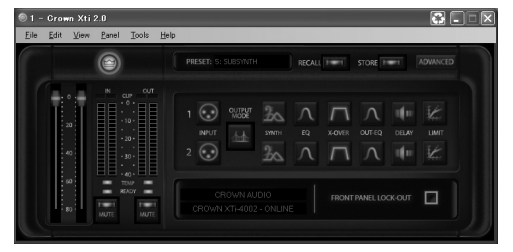

### **ファン回転速度の切り替え**

メイン・コントロールパネルの右上にある「ADVANCED」をダブルクリックするとファン回転速度の切り替え画面が表示されます。ファンの 回転速度は「Normalモード」「Earlyモード」「Full-Speedモード」の3つのモードがあり、状況に応じて切り替えることができます。工場 出荷時に設定されている「Normalモード」はほとんどの用途に適しています。「Earlyモード」は「Normalモード」よりも低い温度でファンが 回転し始めます。「Full-Speedモード」は常に最高速度で回転します。

※本機は通気口にフィルターを備えていないため、「Full-Speedモード」はほこりの多い場所では使用しないでください。

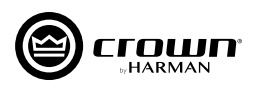

**仕 様**

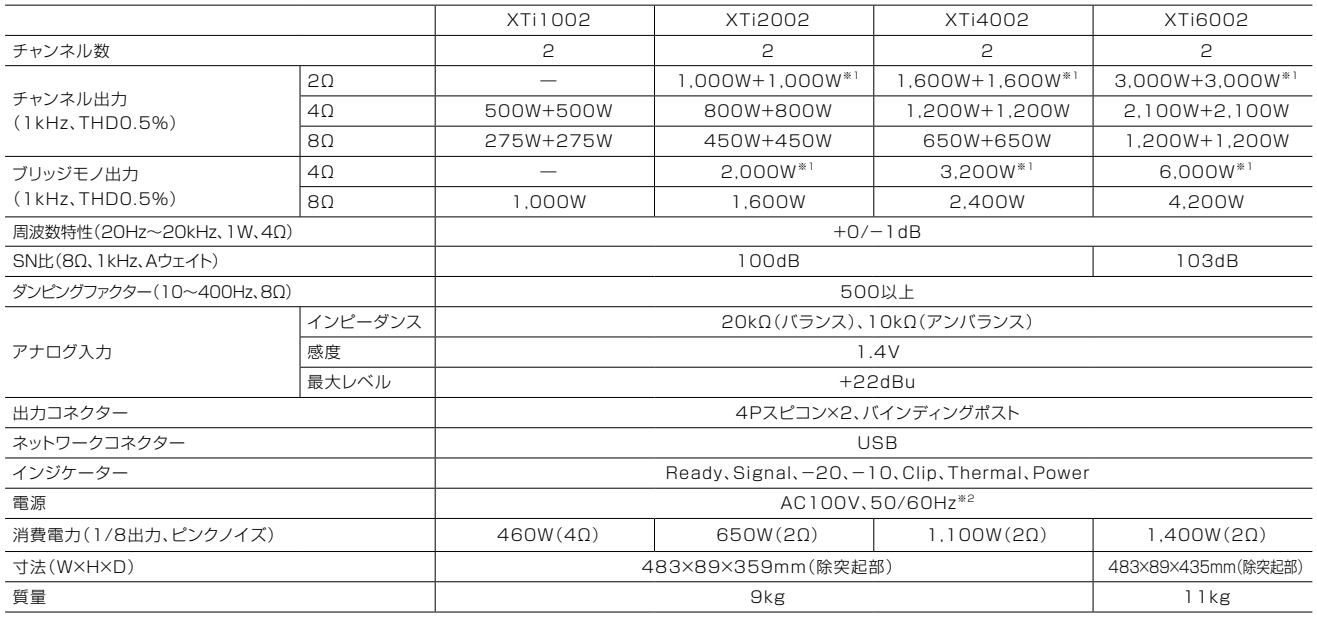

※1 THD 1% ※2 XTi6002にはC型コネクターの電源ケーブルが付属しています。

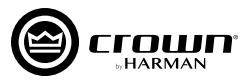

# **トラブルシューティング**

以下は、通常発生する症状とその対策です。解決できない場合は、お買い上げの販売店にご相談ください。

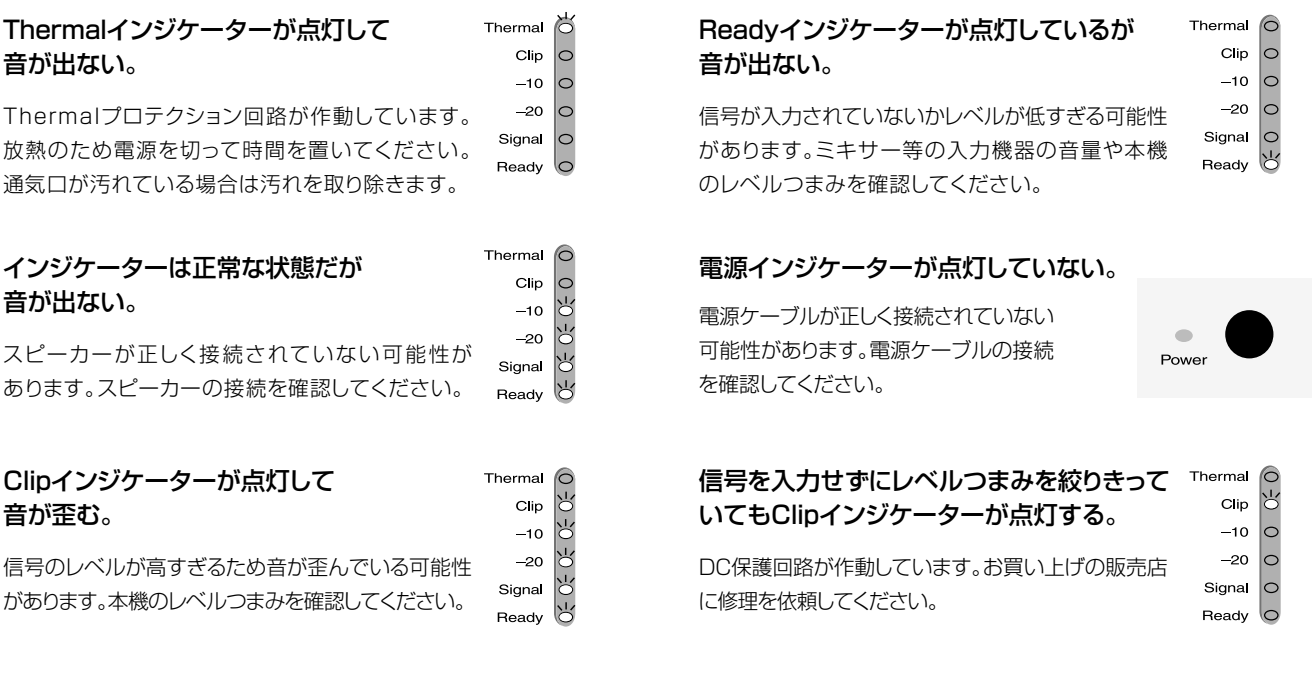

#### 全てのインジケーターが点灯して音が出ない。

以下の2つの症状が考えられます。

- 1. Thermalプロテクション回路が作動しています。放熱のため電源を切って時間を置いてください。通気口が汚れている場合は 汚れを取り除きます。 2. スピーカーまたはスピーカー・ケーブルがショートしています。Clipインジケーターが点灯している方のスピーカーやスピーカー・
- ケーブルを一つずつ取り外し、原因の箇所を特定します。不具合があった場合は正常なものに交換します。

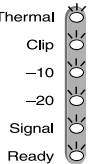

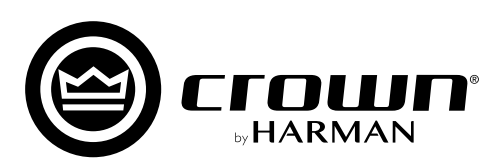

●商品写真やイラストは、実際の商品と一部異なる場合があります。●掲載内容は発行時のもので、予告なく変更されることがあります。変更により発生したいかなる損害に対しても、弊社は責任を負いかねます。●記載されている商品<br>名、会社名等は各社の登録商標、または商標です。

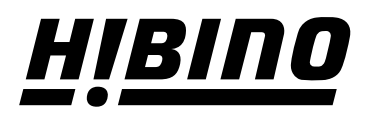

ヒビノ株式会社 ヒビノプロオーディオセールス Div.

**営業部 〒108-0075 東京都港区港南3-5-12 TEL: 03-5783-3110 FAX: 03-5783-3111 札幌オフィス 〒063-0813 北海道札幌市西区琴似三条1-1-20 名古屋オフィス 〒450-0003 愛知県名古屋市中村区名駅南3-4-26 TEL: 011-640-6770 FAX: 011-640-6776**

**大阪ブランチ 〒564-0051 大阪府吹田市豊津町18-8 TEL: 06-6339-3890 FAX: 06-6339-3891 TEL: 052-589-2712 FAX: 052-589-2719**

**福岡ブランチ 〒812-0041 福岡県福岡市博多区吉塚4-14-6 TEL: 092-611-5500 FAX: 092-611-5509**

**http://www.hibino.co.jp/ E-mail: proaudiosales@hibino.co.jp**